# CiC Account Creation and Setup

## **1. REGISTRATION**

• Go to: <www.cariskic.com>, click "Sign Up" and enter the requested information

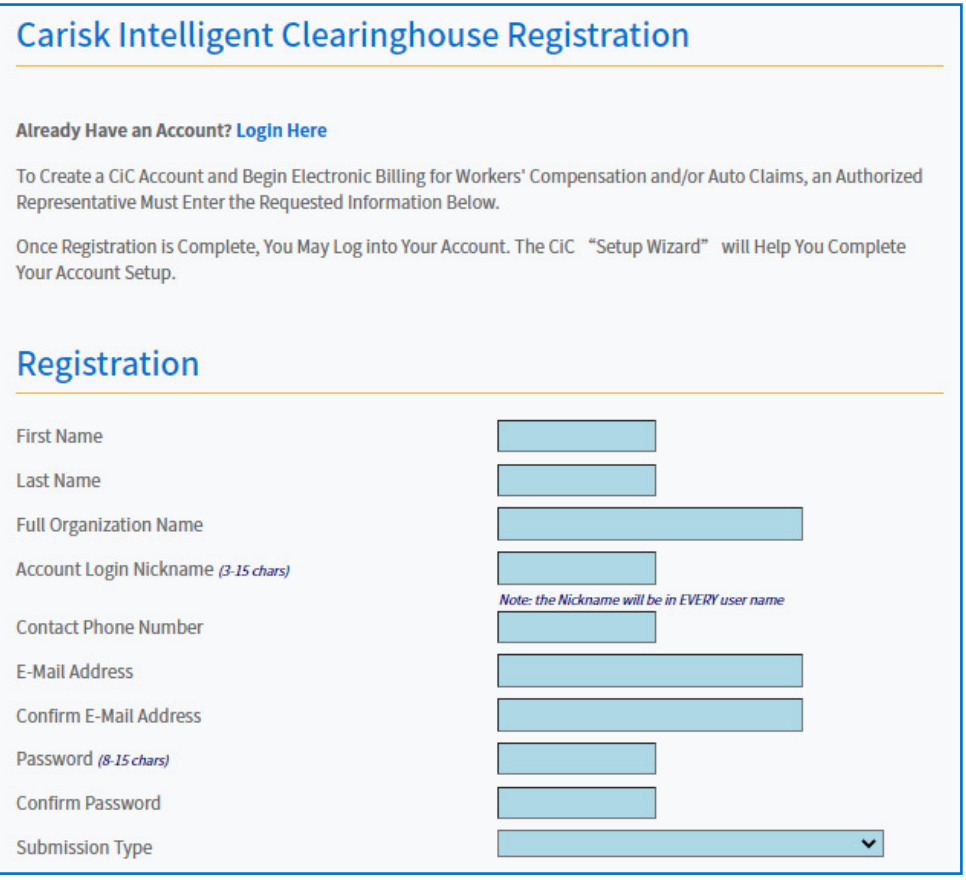

- All usernames will be as follows: FirstInitial.LastName@AccountNickname (ex: J.Doe@cic)
- By signing up, you agree to the terms and conditions that are listed on that page

### **2. PAYMENT INFO**

- Enter credit card or EFT info to gain full account access
	- Log in and go to the ADMIN tab, select "Credit Card/EFT Setup"
	- Complete required fields then click "Register"

### **3. ORGANIZATION SETUP**

- Go to ADMIN tab, select "organization setup"
	- Select transmission types:
		- Electronic submission to carriers that support EDI
		- Authorize CIC to mail bills to non-electronic carriers
		- Authorize CIC to mail bill copies to patients

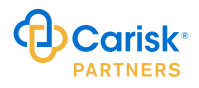

- Select claim types
	- Auto/NF/MVA Claims
	- Workers Compensation Claims
	- Specific state WC jurisdictions
- The submitter ID field = expected ISA06 submitter ID in 837 files (\*can be changed upon request)

## **4. ADDING ADDITIONAL USERS**

- Go to ADMIN tab, select "Add Users"
	- Enter required fields in blue
	- Select Email subscriptions
	- Apply User permissions (click "what's this" for details regarding each setting)

#### **For Further Information or Assistance Regarding Account Registration, Please Contact:**

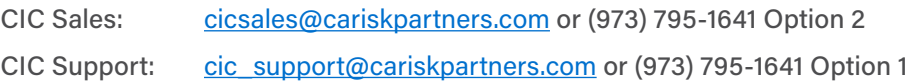

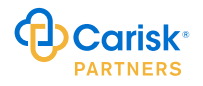